# ACA2024 Short abstract submission guideline

- The short abstract template is available at [https://aca2024.sc.chula.ac.th/wp-content/uploads/2024/02/ACA2024\\_Short\\_Abstract\\_Template-1.docx](https://aca2024.sc.chula.ac.th/wp-content/uploads/2024/02/ACA2024_Short_Abstract_Template-1.docx)
- Please prepare your short abstract to comply with ACA2024 format.
- The incorrected format will not be published in the ACA2024 book of abstract and E-proceeding of ACA2024.
- You must have MS CMT account before submitting your short abstract.
- If you don't have MS CMT account, please finish your **MS CMT** account registration.
- If you already have MS CMT account, go to the [submission guideline.](#page-6-0)

Microsoft Conference Management Toolkit (MS CMT)

New account registration

<span id="page-2-0"></span>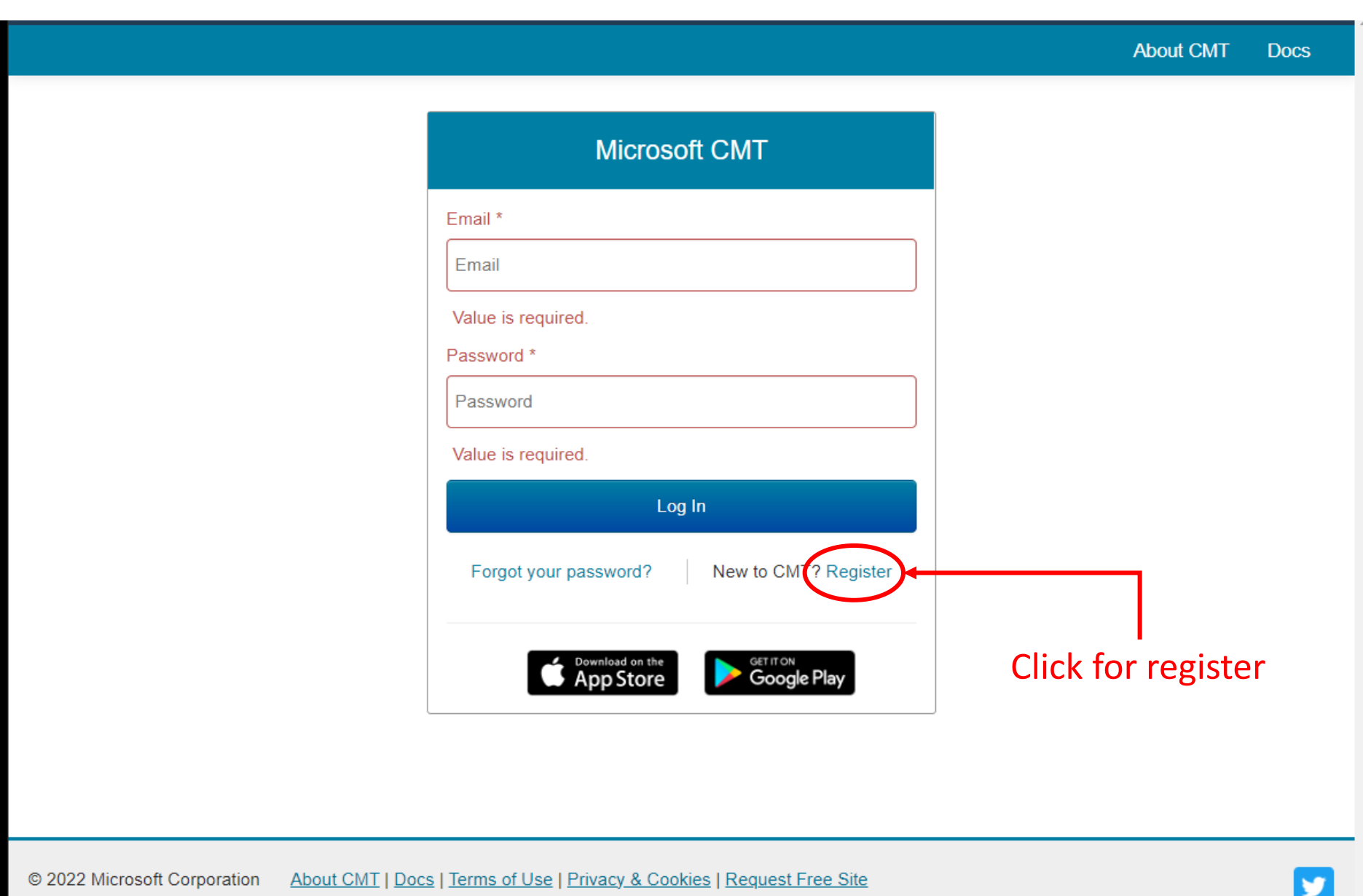

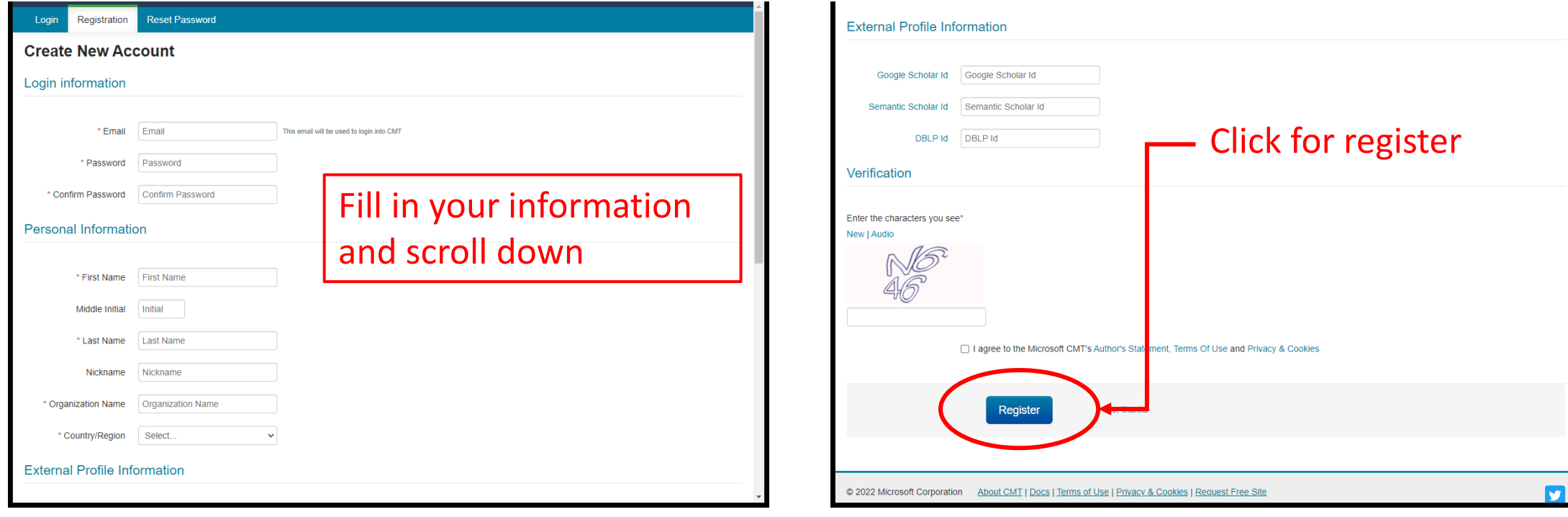

#### **Reset Password** Registration Login

### **Welcome to CMT!**

Your account has been registered, please verify it by clicking the activation link that has been sent to this email address.

#### If you do not receive the activation link

If you do not receive our mail to activate account, the following are some of the possible reasons for the problem.

- 1. You typed in an incorrect email address.
- 2. Slow mail processing at your email server.
- 3. Your mailbox has exceeded quota.
- 4. Spam filters configured at your mailbox or email server have marked the email as spam.
- 5. There are connection issue with your email server.

CMT could not address issues related to your mailbox or mail server. You could probably try to use an email account such as Hotmail, Outlook, Gmail, or Yahoo! Mail. You will be able to change email address with your account later.

> 1. You will go to the welcome page. 2. Check your email for activation link.

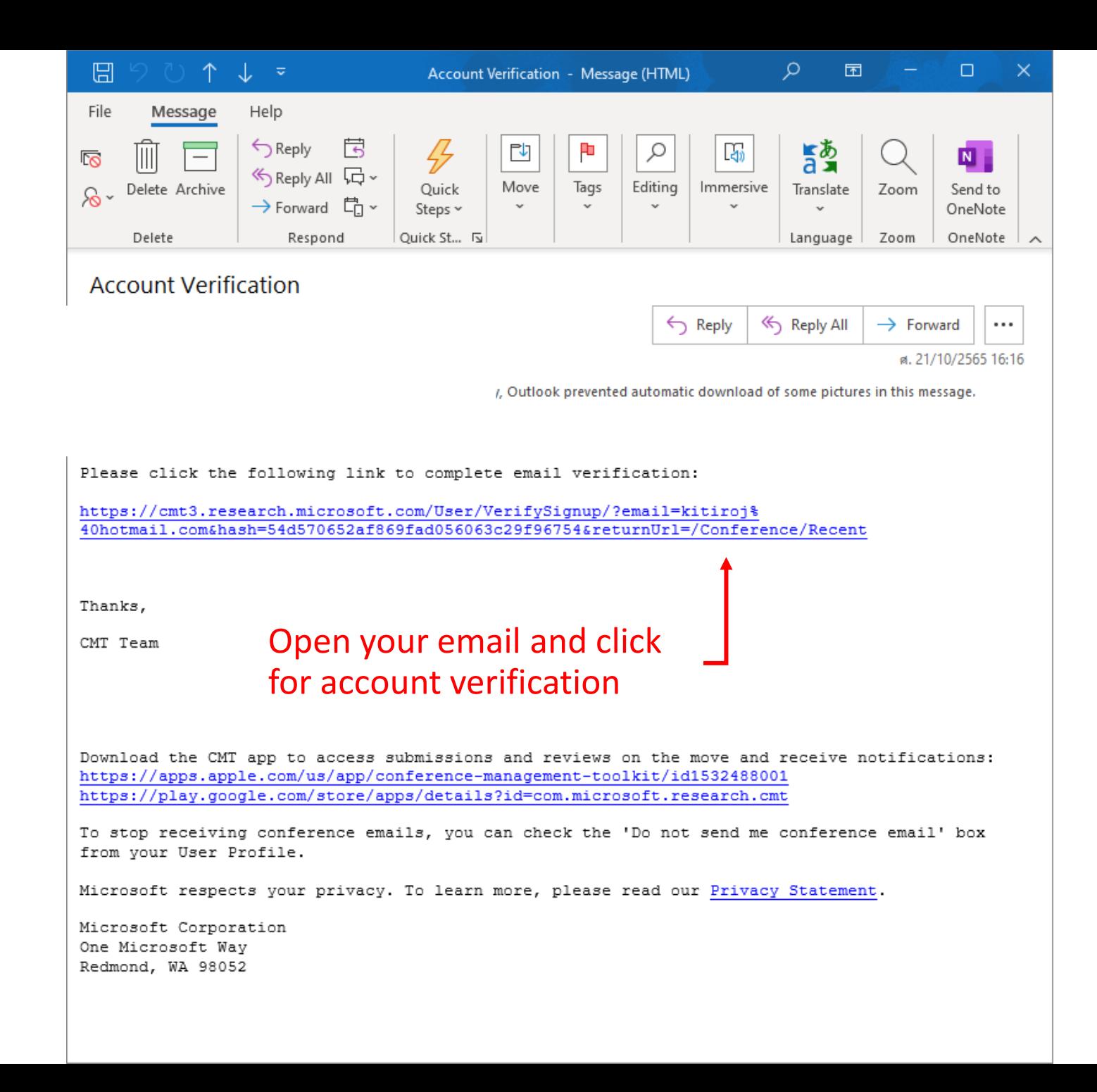

## <span id="page-6-0"></span>ACA2024 Short abstract submission guideline

- You must have MS CMT account before submitting your short abstract.
- If you don't have MS CMT account, please finish your MS CMT account registration.

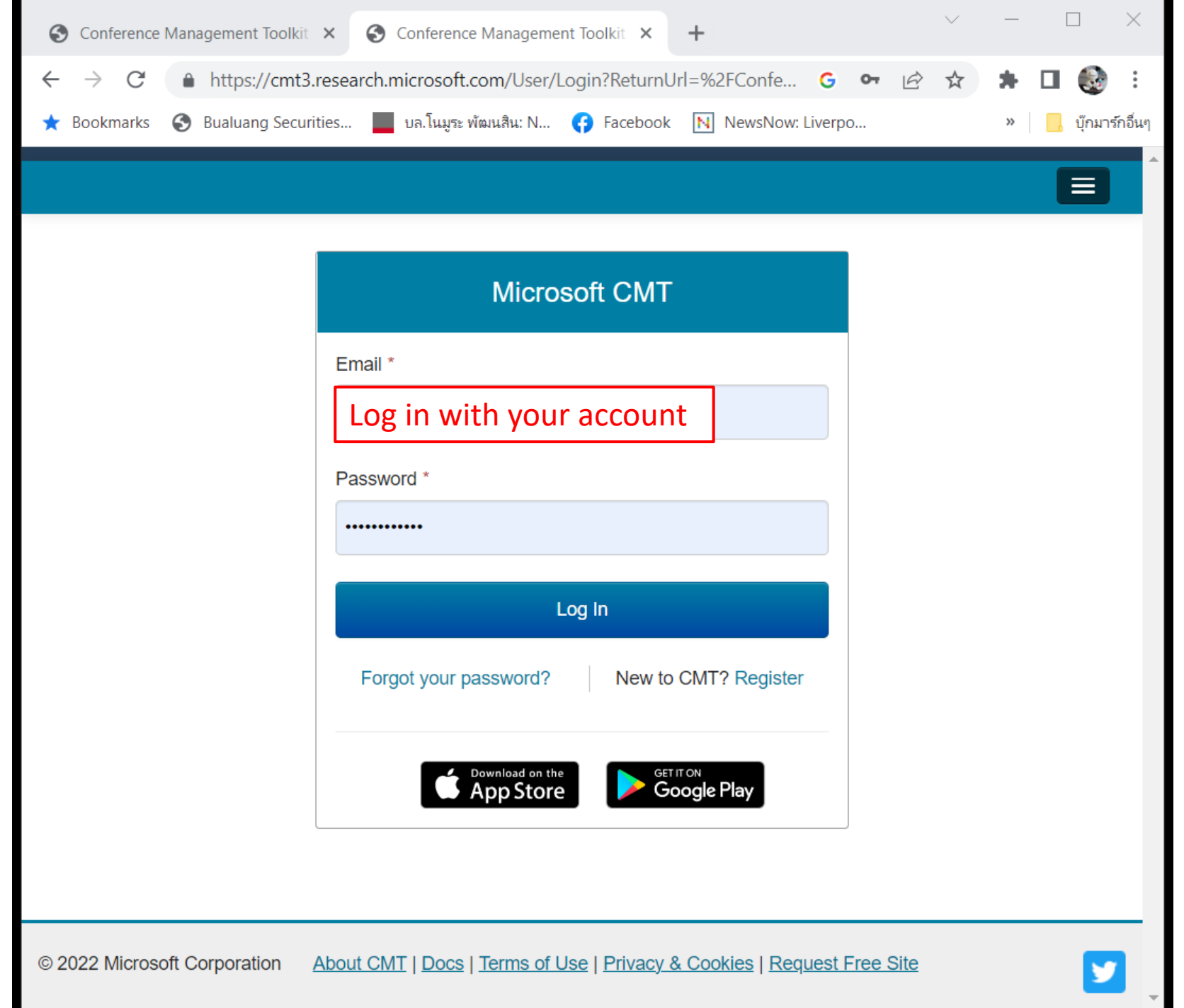

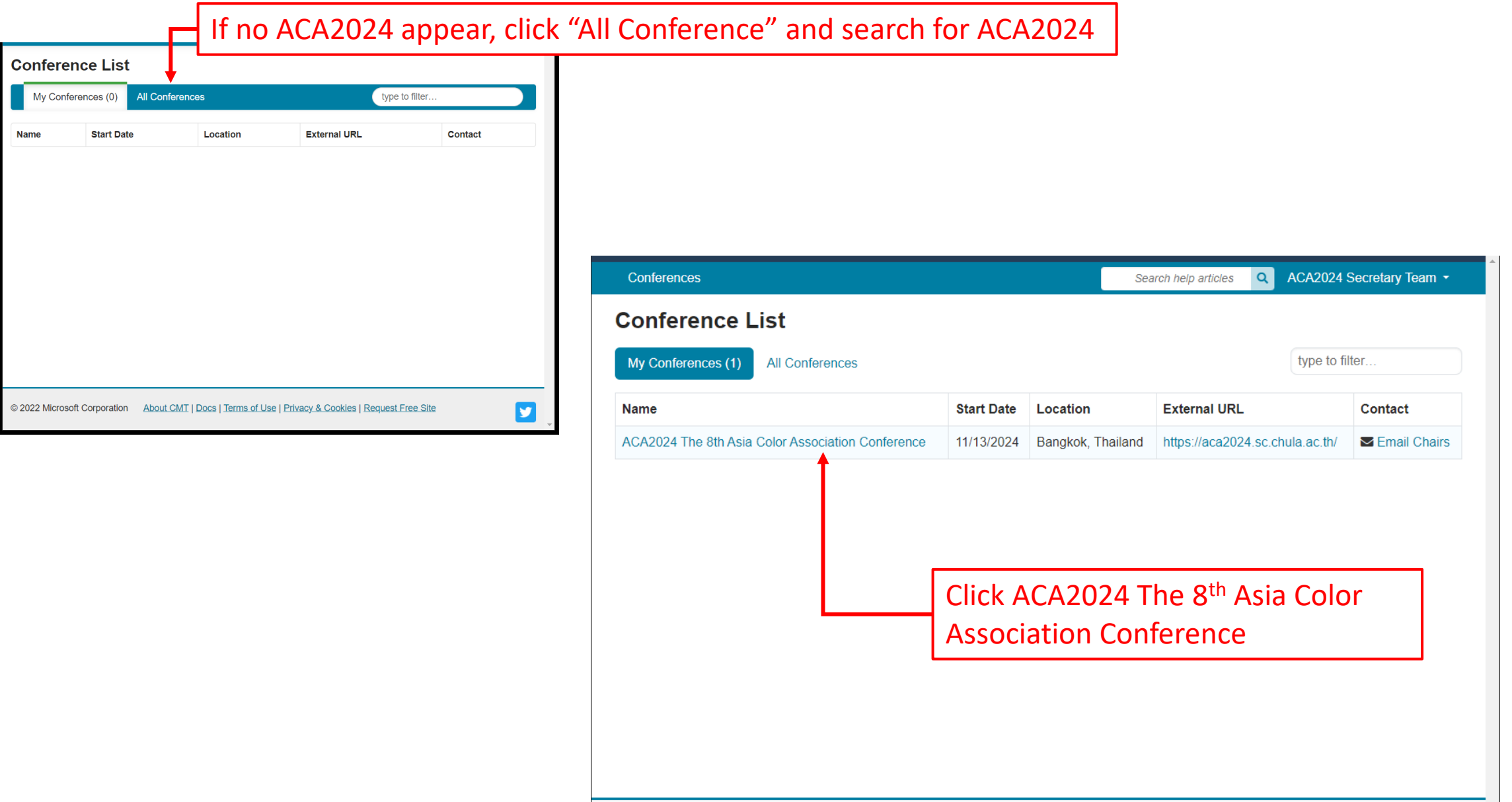

© 2024 Microsoft Corporation About CMT | Docs | Terms of Use | Privacy & Cookies | Request Free Site

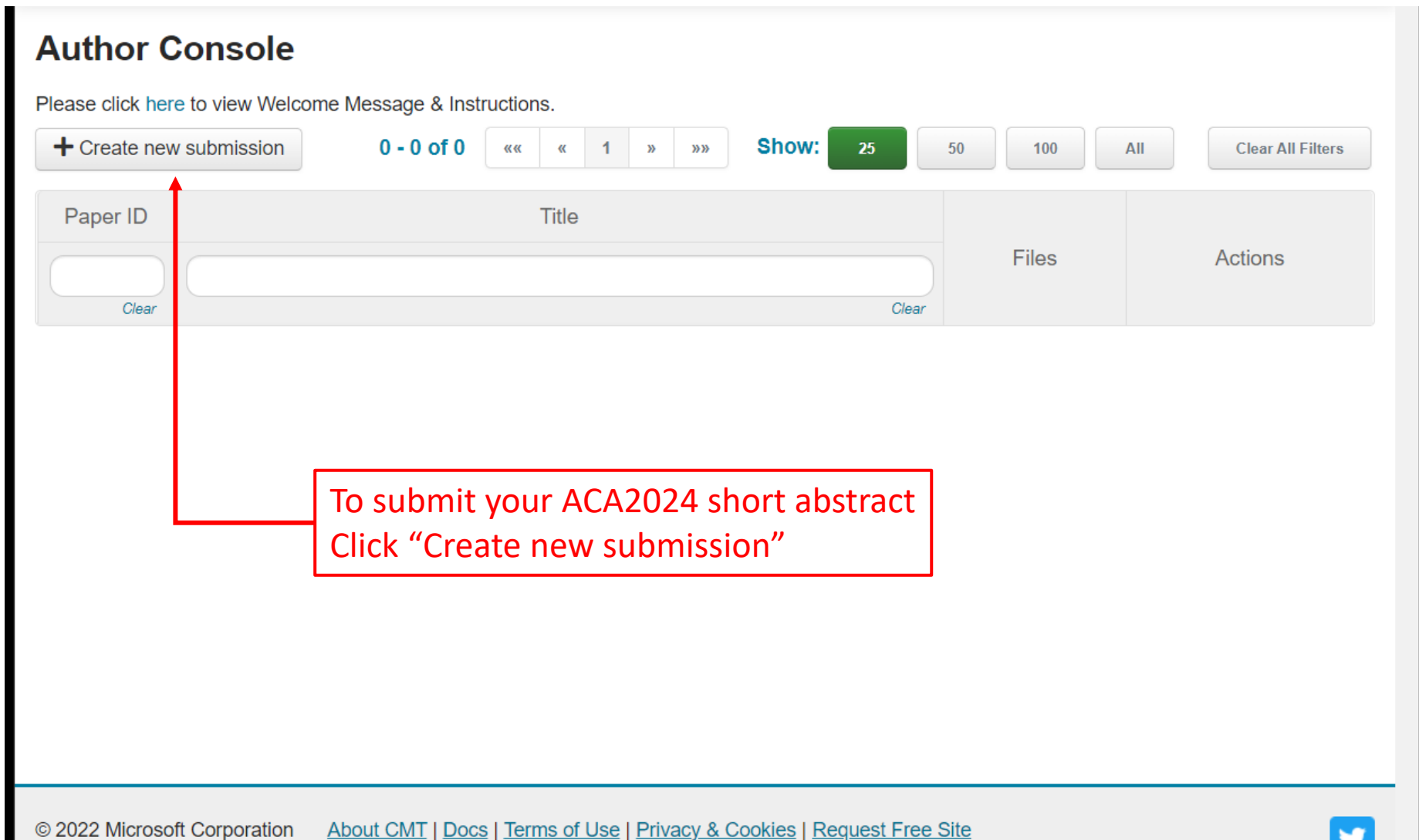

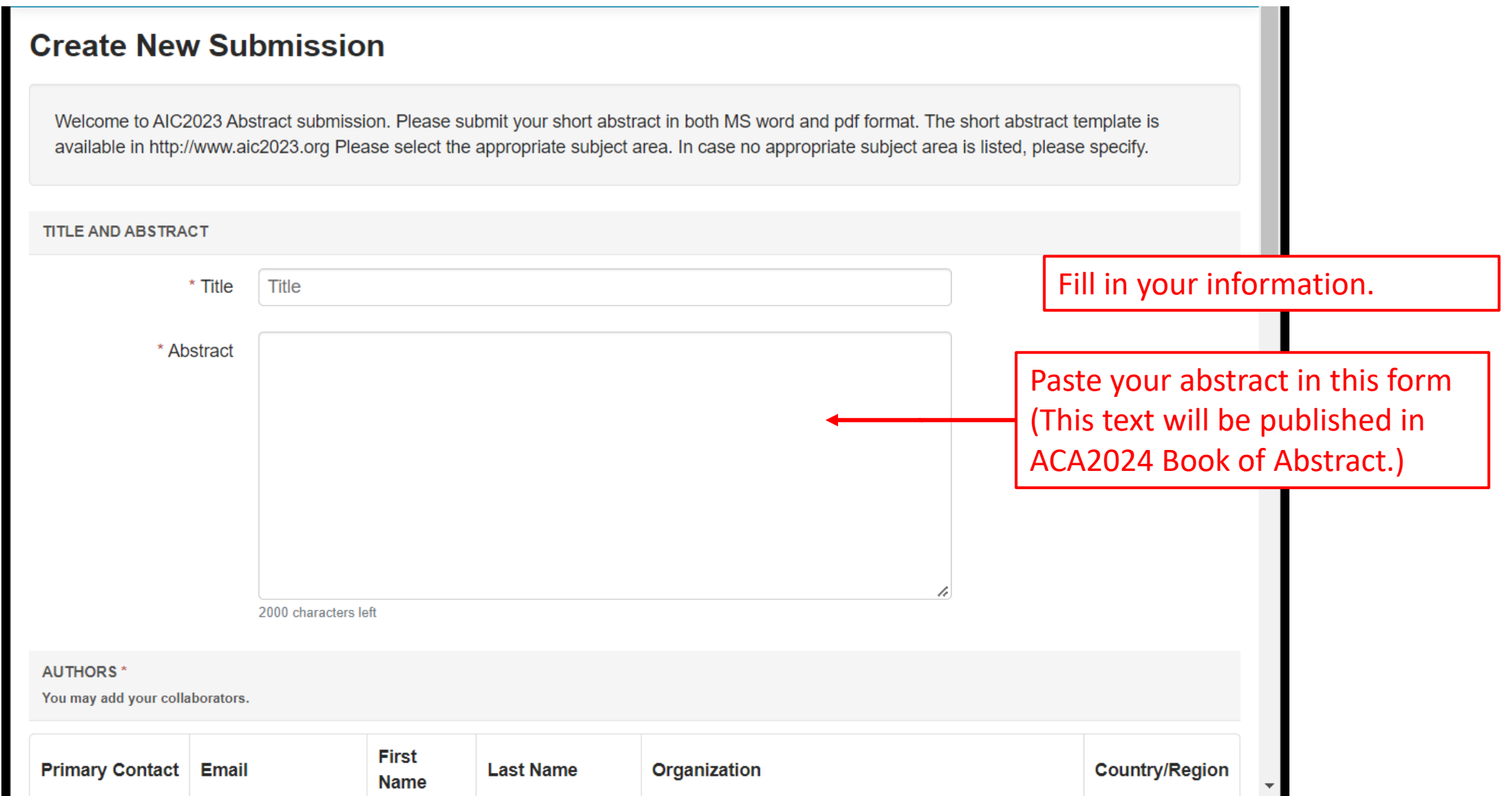

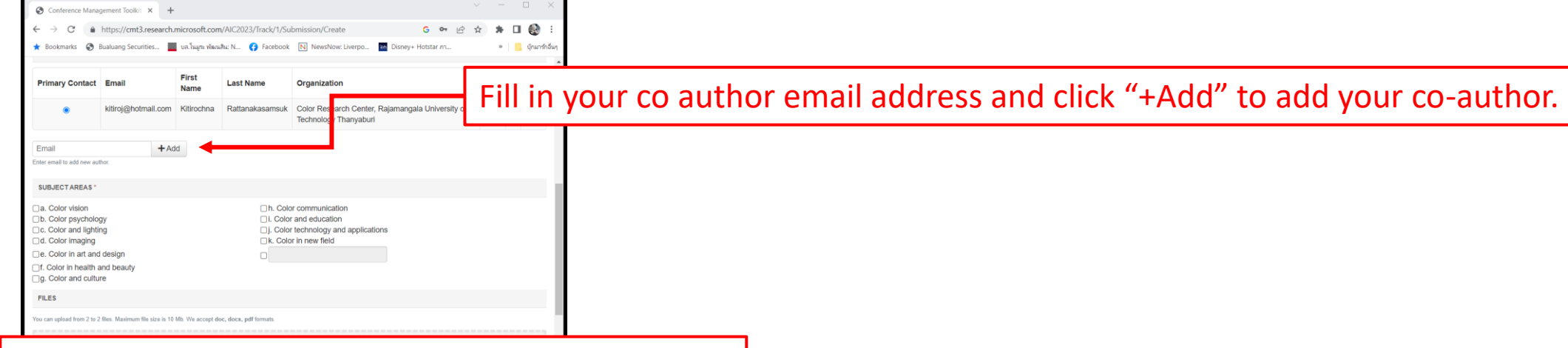

If your co-author has already registered MS CMT, their info will appear. Select the primary contact.

Rearrange the order of author by clicking the arrow.

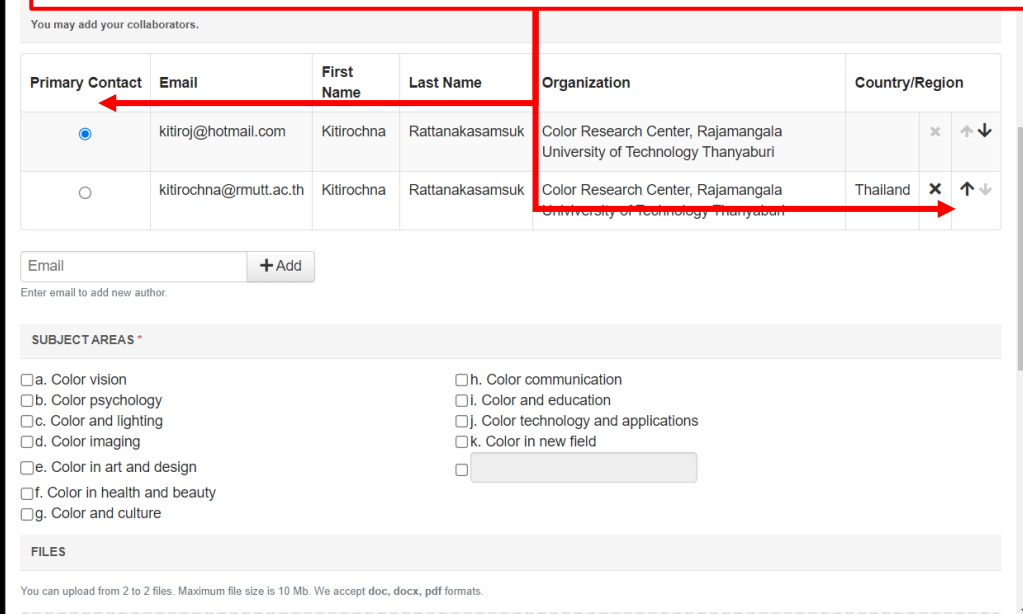

### If your co-author has not registered MS CMT, fill in your co-author information and click "+Add".

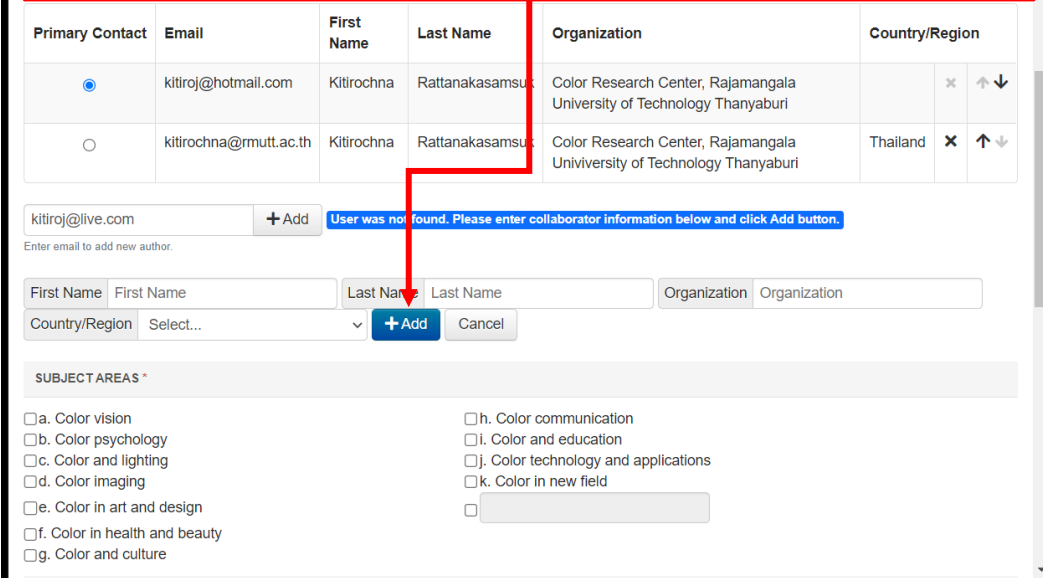

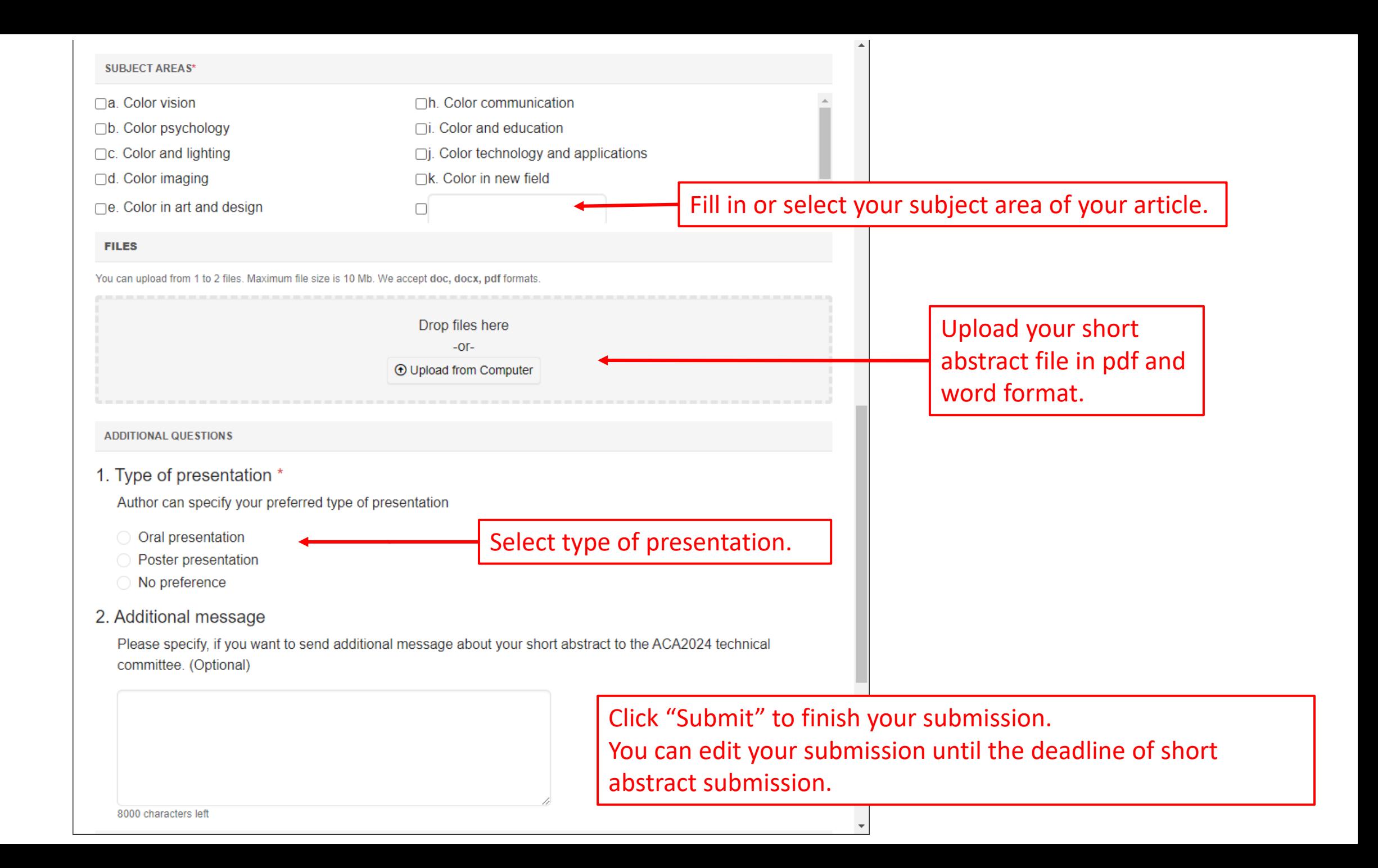